### **ISI WEB OF KNOWLEDGE<sup>SM</sup>**

## Web of Science<sup>®</sup> Quick Reference Card

Search over 9,200 journals from over 45 different languages across the sciences, social sciences, and arts and humanities to find the high quality research most relevant to your area of interest. Link between relevant records using the cited references and exploit the subject connections between articles that are established by the expert researchers working in your field.

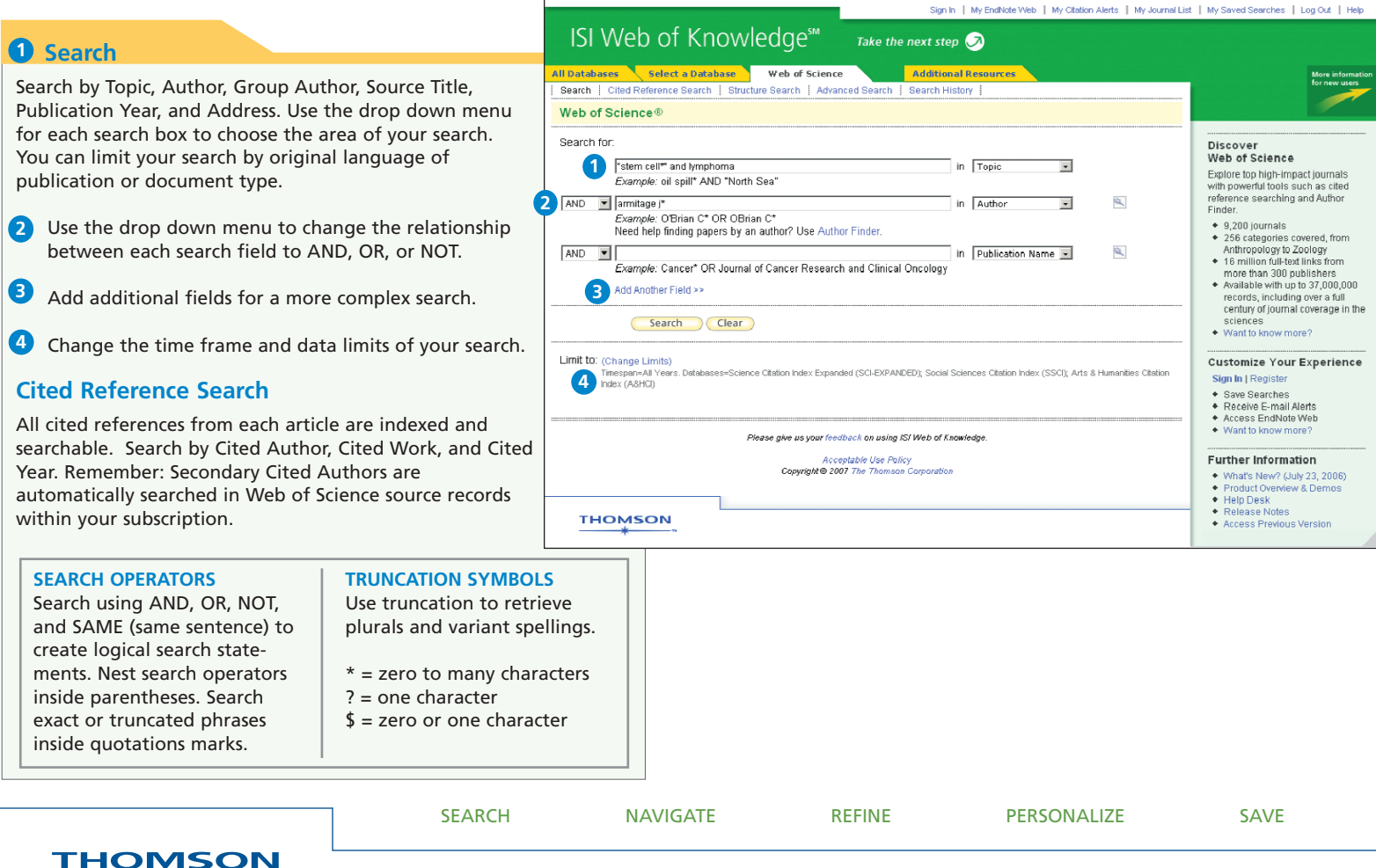

# Full Record

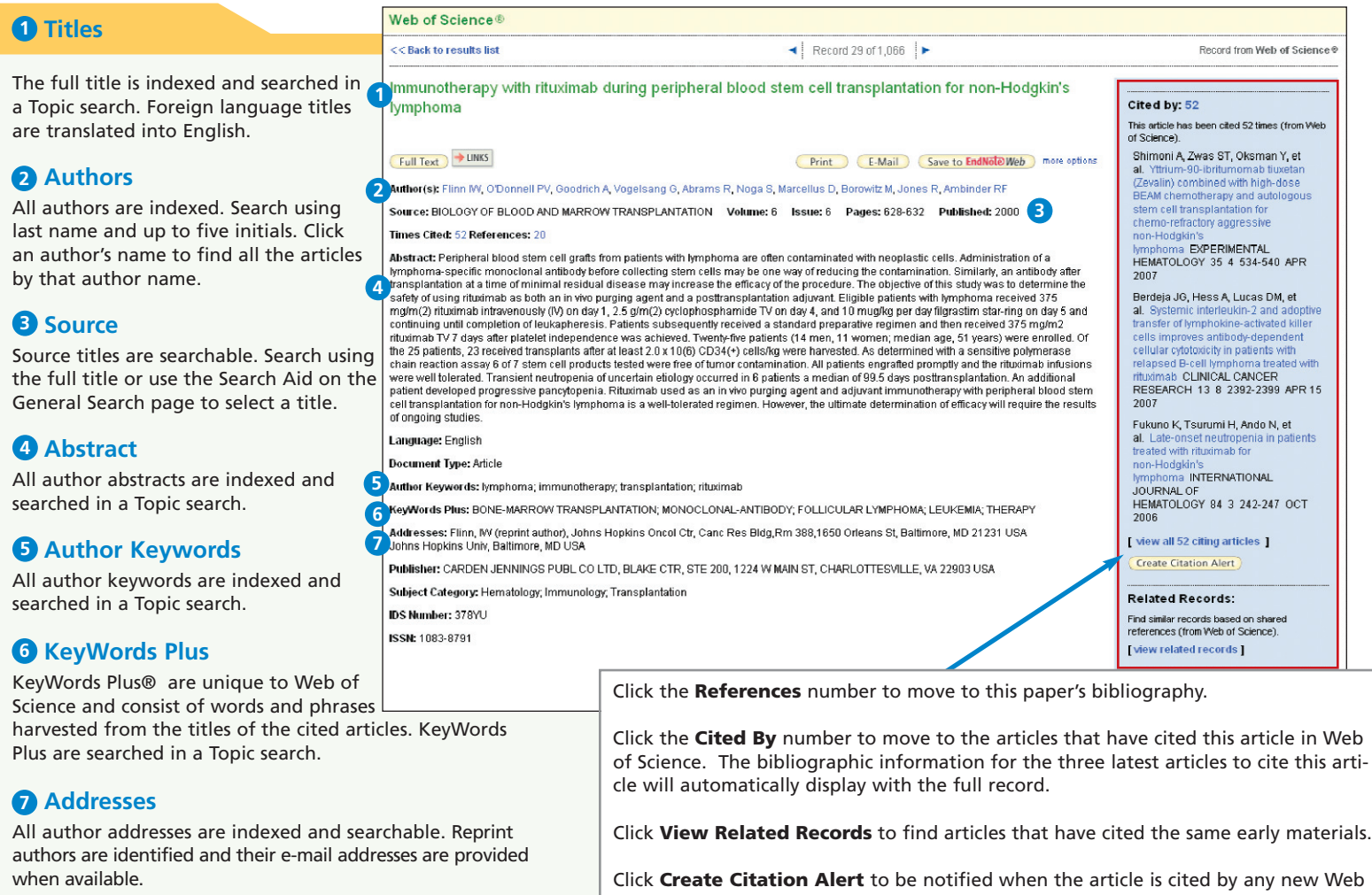

Click **Create Citation Alert** to be notified when the article is cited by any new Web of Science record. Citation Alerts will remain active for one year, but can be renewed at any time.

# Cited References

All cited references are searchable via the Cited Reference Search interface. References that appear in blue serve as links to other *Web of Science* source records. These links are limited by your subscription. References appearing in plain black text may be:

- \* References to books or other types of documents not indexed in *Web of Science*
- \* References to articles outside of your subscription limits
- \* Cited reference variants or works that were cited incorrectly by the source publication

#### **1** Cited Author

Only the first cited author is indexed and displays with the reference. Secondary cited authors are searchable, but only for those records that are source records within your subscription limits.

### **Cited Work 2**

All Cited Works are indexed. The full work title and article title will display for citations that refer to source records in *Web of Science*.

### **Cited Year 3**

The cited year is indexed and searchable.

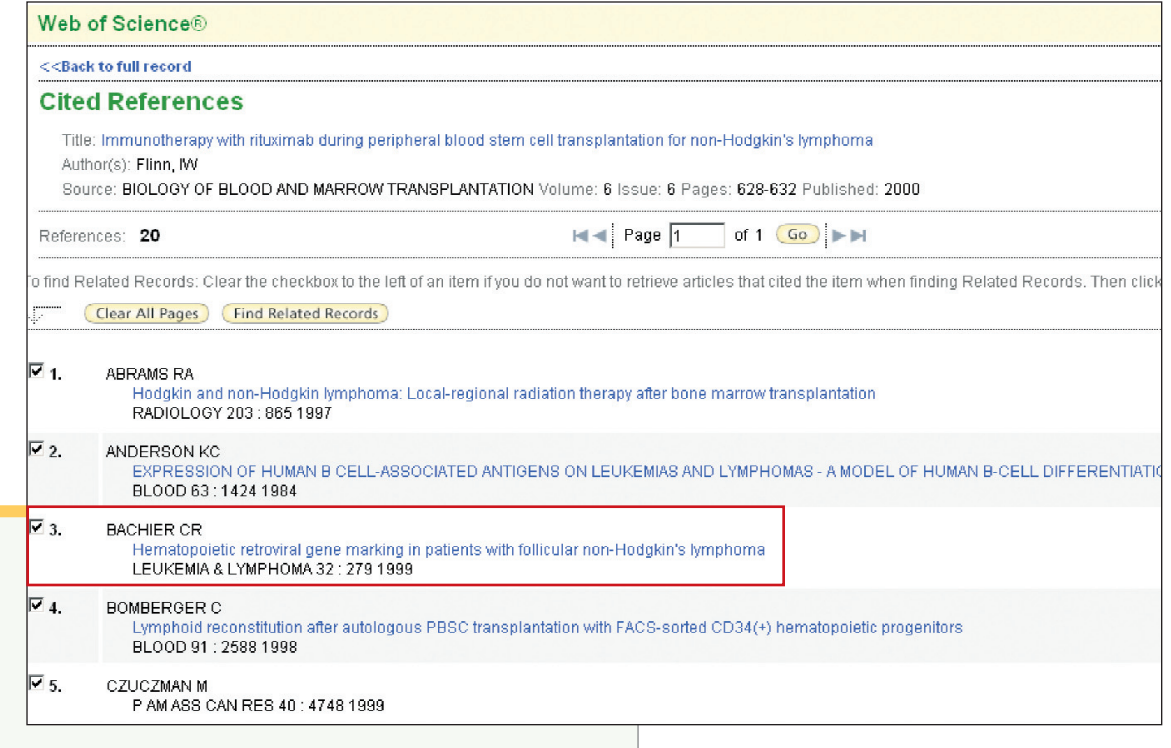

### **Cited Volume 4**

The cited volume is indexed to four characters.

#### **Cited Page 5**

The cited page is indexed to five spaces.

## Refine and Analyze

#### **1** Refine your Results

Use Refine to mine a set of up to 100,000 results to find the top 100 Subject Categories, Source Titles, Document Types, Authors, Publication Years, Countries, Institutions, and Languages.

#### 2 Sort Results

Sort up to 100,000 records by

- Latest Date (default)
- Times Cited
- Relevance
- Publication Year
- Source Title
- First Author

#### **Analyze Results 3**

Like Refine, with Analyze you can mine a set of up to 100,000 results. With Analyze you can output the results to Microsoft® Excel to create your own graphs.

#### **A** Output Records or **Save to Endnote Web**

Quickly print, e-mail, or save selected records to Endnote Web. Click "more options" to save (as text) or export records to ResearchSoft Reference Software (*Endnote, Reference Manager*, and *ProCite*).

#### **S** Create Citation Report

Click **Create Citation Report** for a graphical overview of the articles in a set of search results.

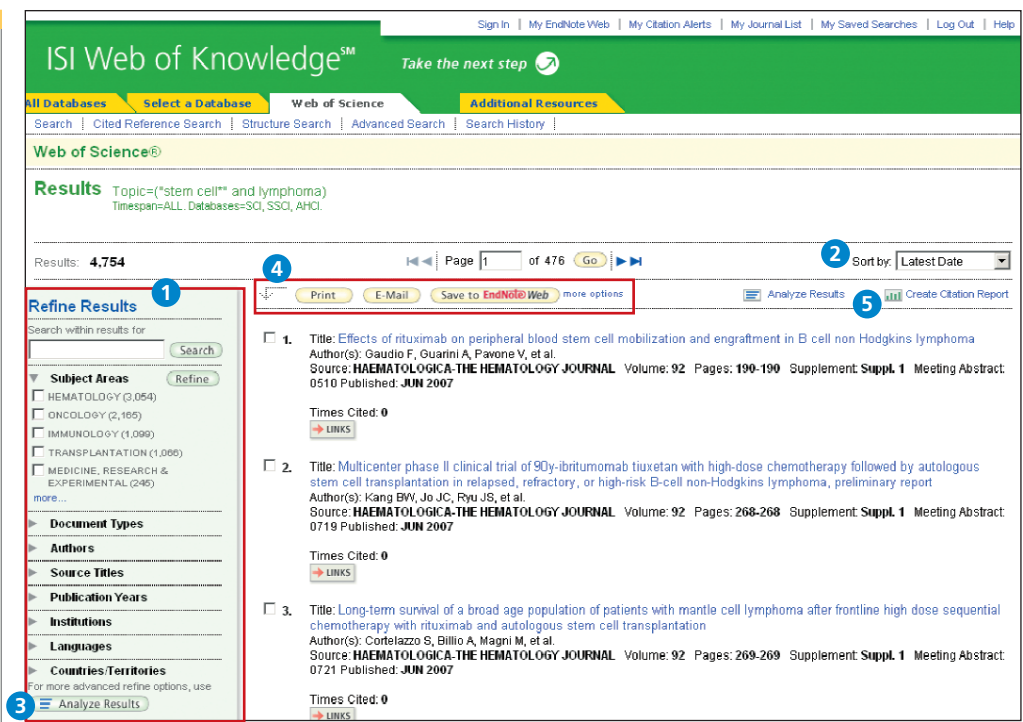

## Personalize

#### **1** Create Personal Profile

Any *Web of Science* user can create a personal ISI Web of Knowledge profile to take advantage of powerful personalization options. Creating a personal profile allows you to save:

- \* Unlimited saved searches and search alerts
- \* Unlimited citation alerts
- \* An **Endnote Web** library of up to 10,000 references

#### **Save Searches and Create Search Alerts 2**

Click **Search History** to view your search sets and create set combinations. Save up to 20 sets as a Search History or an Alert. Alerts will be based on the last search statement in your history. Alerts will remain active for 24 weeks but can be renewed at any time. Click "My Saved Searches" and "My Citation Alerts" to manage and renew your alerts. If an alert expires, it will remain as a saved search strategy in your personal profile until you delete it. Searches can also be saved as RSS feeds; simply click the **XML** icon after clicking Save History.

- \* Click "Renew" to set a new expiration date for any alert.
- \* Click "Settings" to turn alerts on or off.
- \* Click "Open" to run the saved search
- \* Click XML to set an RSS Feed

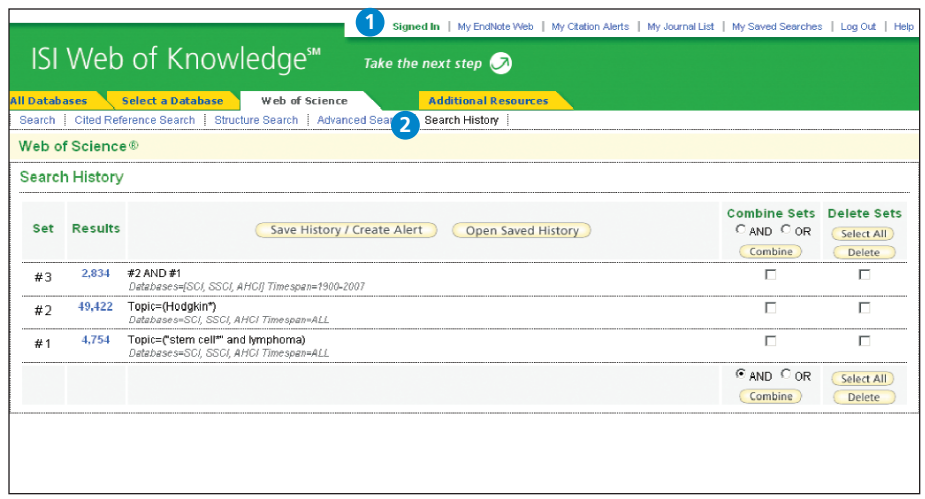

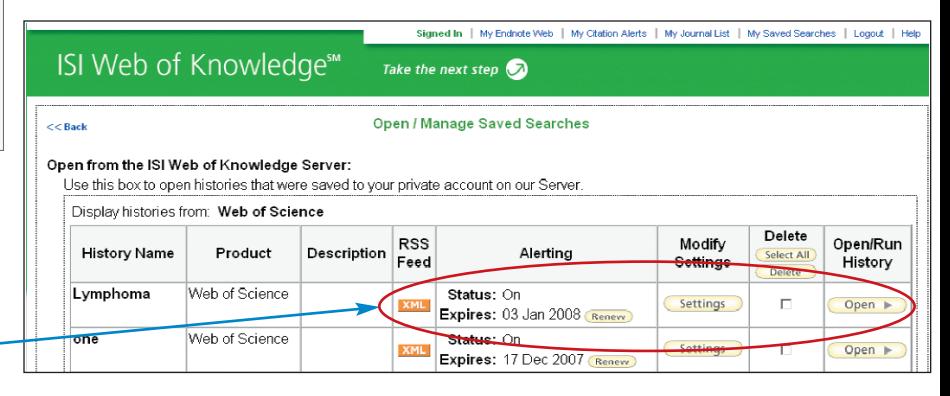

## **Manage**

#### **EndNote Web**

Save up to 10,000 records in your EndNote Web library. EndNote Web also allows you to add and format references in a document and search other online databases and library catalogs. References imported from ISI Web of Knowledge resources will remain marked with an EndNote Web icon and you can link back to the full record and view up-to-date citation information. EndNote Web also allows you to add and format citations to documents you are writing and perform searches of other online databases. Once you have created your EndNote Web library you can access your library at any time, either from your Web of Knowledge profile or by going to www.myendnoteweb.com and using your ISI Web of Knowledge user ID and password.

#### **Getting Help**

Click the **Help** button on any page to get detailed help on features as well as detailed search tips and examples.

An educational tutorial is available at: **scientific.thomson.com/tutorials/wos7/**

Contact the Technical Help Desk for your region at: **scientific.thomson.com/support/techsupport**

Contact the education team at: **scientific.thomson.com/support/training/contacttraining/**

To view a recorded training module, visit: **scientific.thomson.com/support/recorded-training/**

Interested in more tips and tricks? For ongoing Web-based training, visit: **scientific.thomson.com/support/training/webtraining**

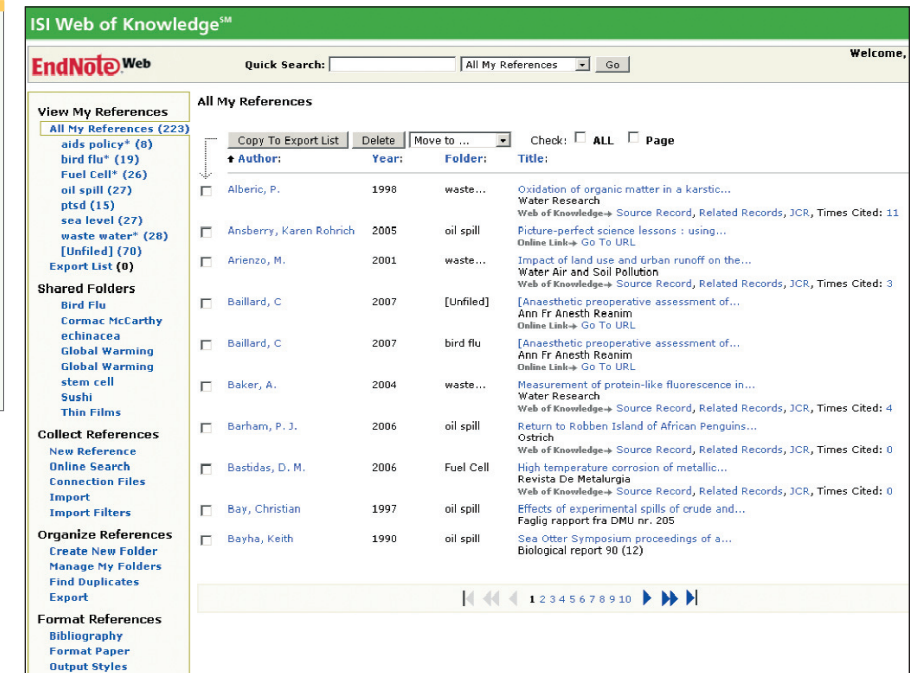

#### Copyright © 2007 The Thomson Corporation 8/07 AG 08 7004-01 C TR